# **SV FNB MOBILE VIEW E-STATEMENTS Step by Step Setup**

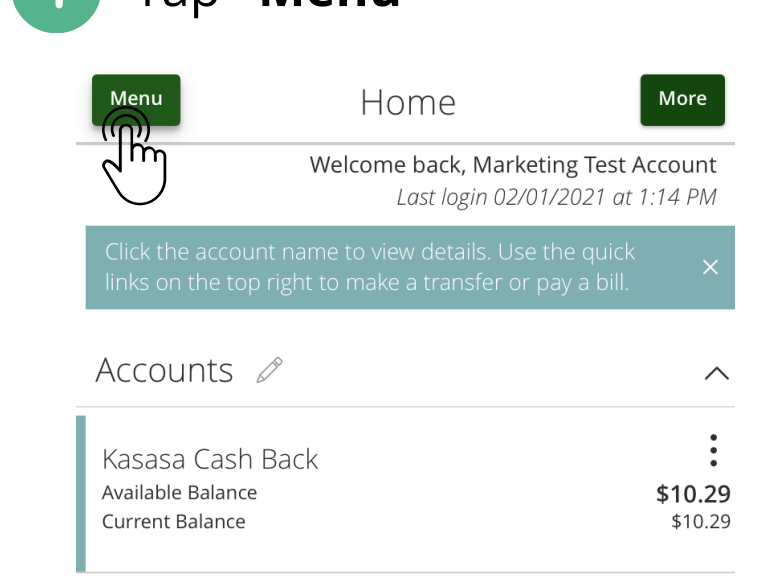

### 3

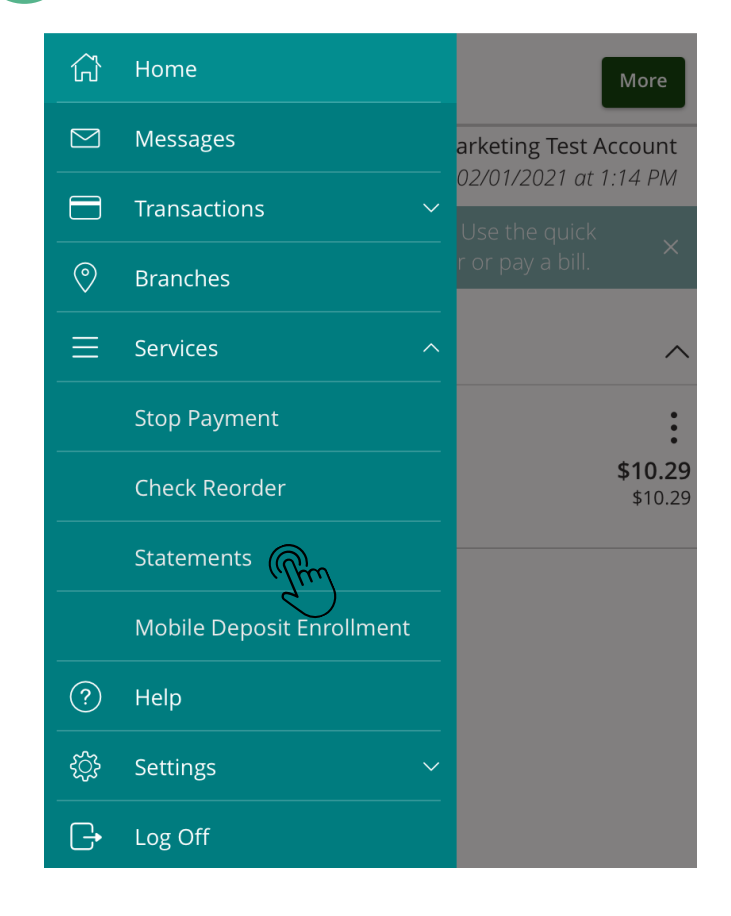

#### Tap **"Menu"** Tap **"Services"** 合 Home More  $\overline{\mathbb{Z}}$ Messages arketing Test Account 02/01/2021 at 1:14 PM  $\Box$ **Transactions**  $\circledcirc$ **Branches**  $\equiv$ **Services**  $\ddot{\mathbf{v}}$  $(?)$ Help \$10.29 <u>ફ્રેઝ</u> Settings \$10.29  $\bigoplus$ Log Off

## Tap **"Statements"** (4) Tap the box:  $\Box$

Menu

#### eStatements

Select an account and a statement to view. Click the 'View Statement' button to view the selected statement. This feature requires enrollment in eStatements. To enroll click Statement Delivery under Preferences.

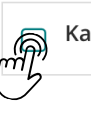

Kasasa Cash Back XXXXXX5555 \$10.29

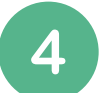

### Click on a Statement Cycle to view

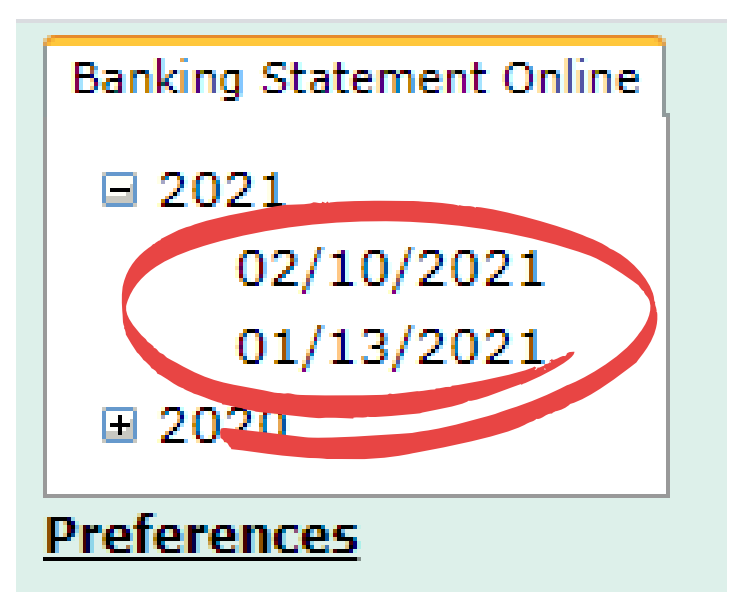

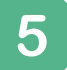

### Example Statement

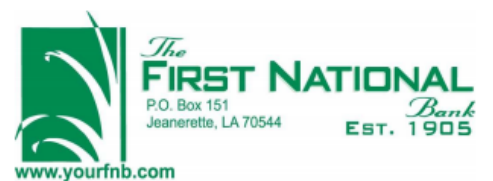

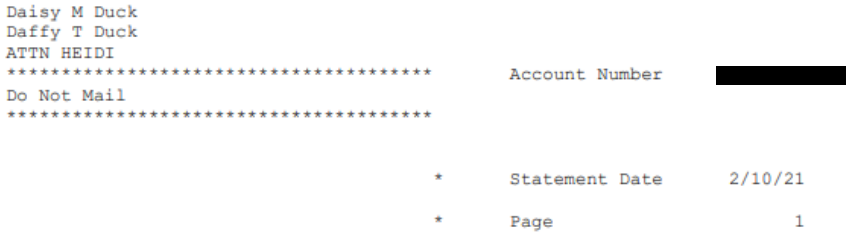

Savings/Money Market Account Holders: Regulation D was amended to delete the six-per-month limit on convenience transfers to allow customers better access to funds. FNBJ will no longer restrict these transfers & debits. However, the per-debit fee will still be assessed according to account type as stated in your disclosures. Call 337-276-3692 if you have questions.

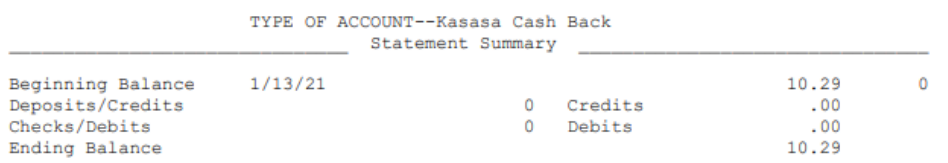

OVERDRAFT / RETURN ITEM FEES

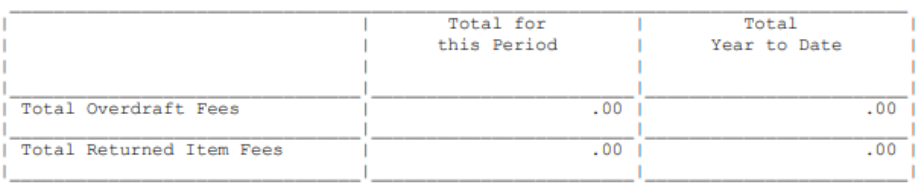